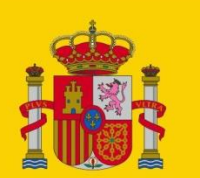

**GOBIERNO** DE ESPAÑA **MINISTERIO** DE TRABAJO, MIGRACIONES Y SEGURIDAD SOCIAL

SECRETARÍA DE ESTADO DE LA SEGURIDAD SOCIAL

# Configuración IFIWEB

## IFIWEB

**Centro de Infraestructuras y Desarrollo**

Área de Infraestructuras Base

22/10/2020

Versión: 1.1

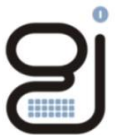

Gerencia de Informática<br>de la Seguridad Social

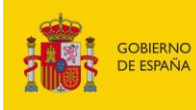

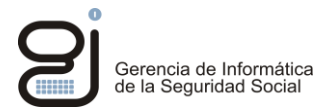

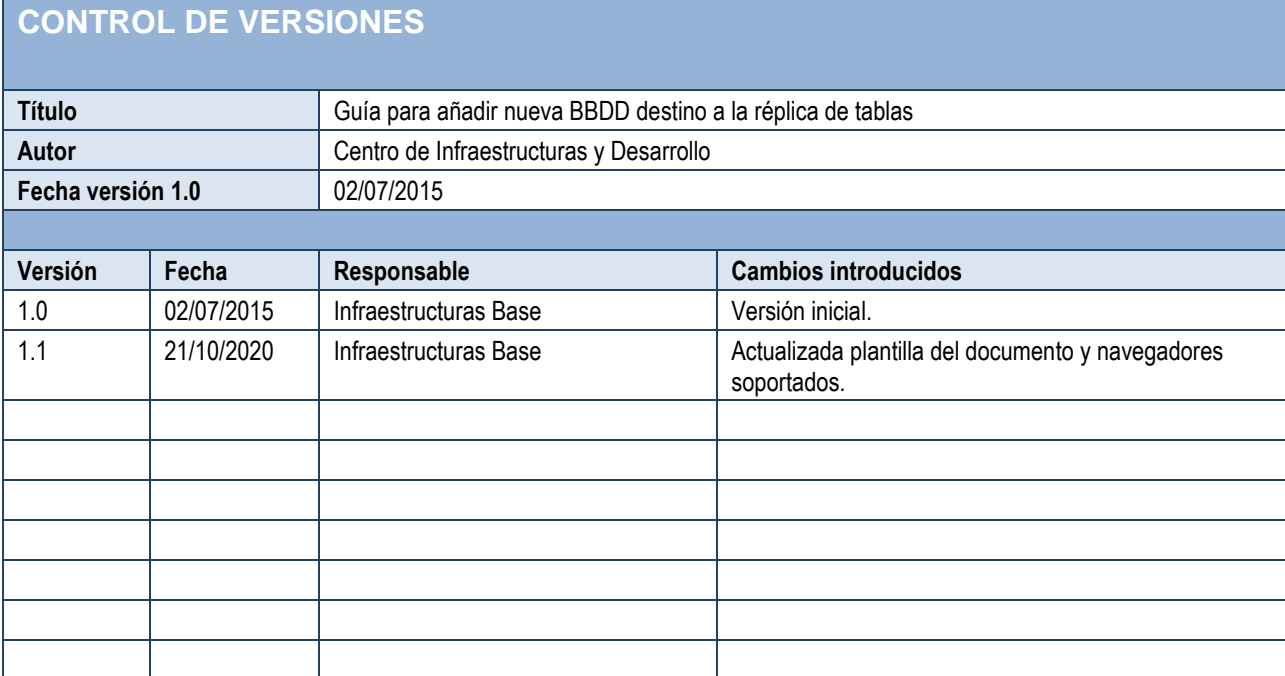

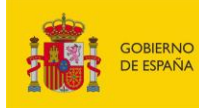

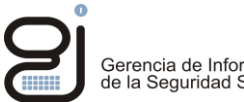

## **ÍNDICE**

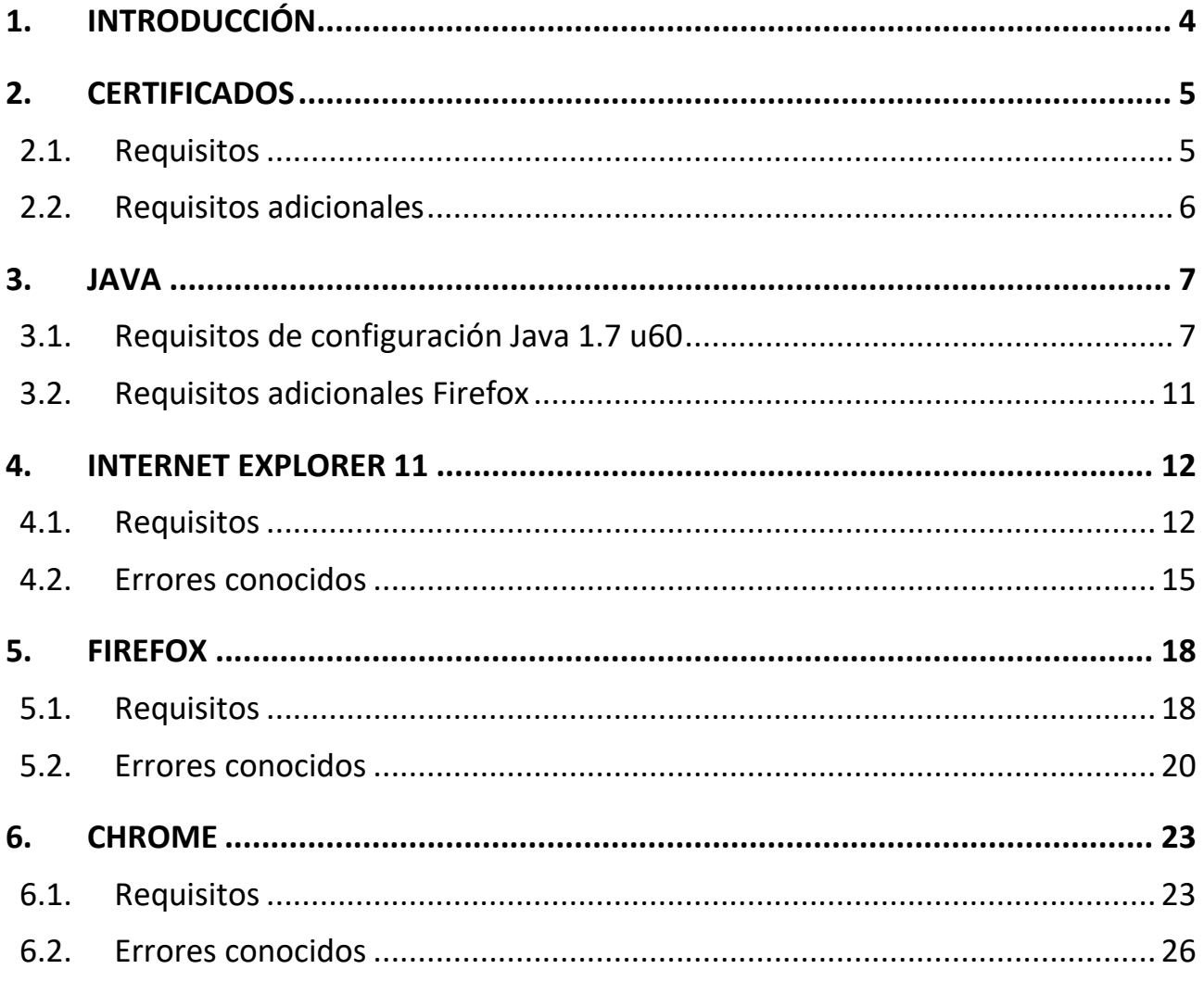

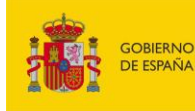

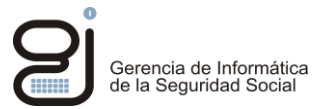

### <span id="page-3-0"></span>**1. INTRODUCCIÓN**

Este documento muestra unos requisitos mínimos de configuración para poder hacer uso de la aplicación IFIWeb y los servicios a los que accede.

Existe una amplia gama de configuraciones por lo que solo se mostrará una configuración válida para cada navegador reconocido.

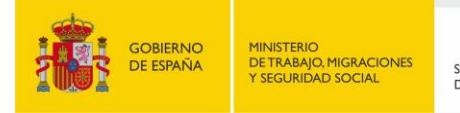

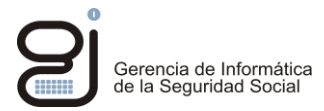

## <span id="page-4-0"></span>**2. CERTIFICADOS**

### <span id="page-4-1"></span>2.1. REQUISITOS

La aplicación requiere tener instalados tanto en java como en el navegador a emplear las Autoridades de certificación Raíz la AC RAIZ FNMT-RCM y FNMT clase 2 CA.

Se pueden descargar de:

<https://www.sede.fnmt.gob.es/descargas/certificados-raiz-de-la-fnmt>

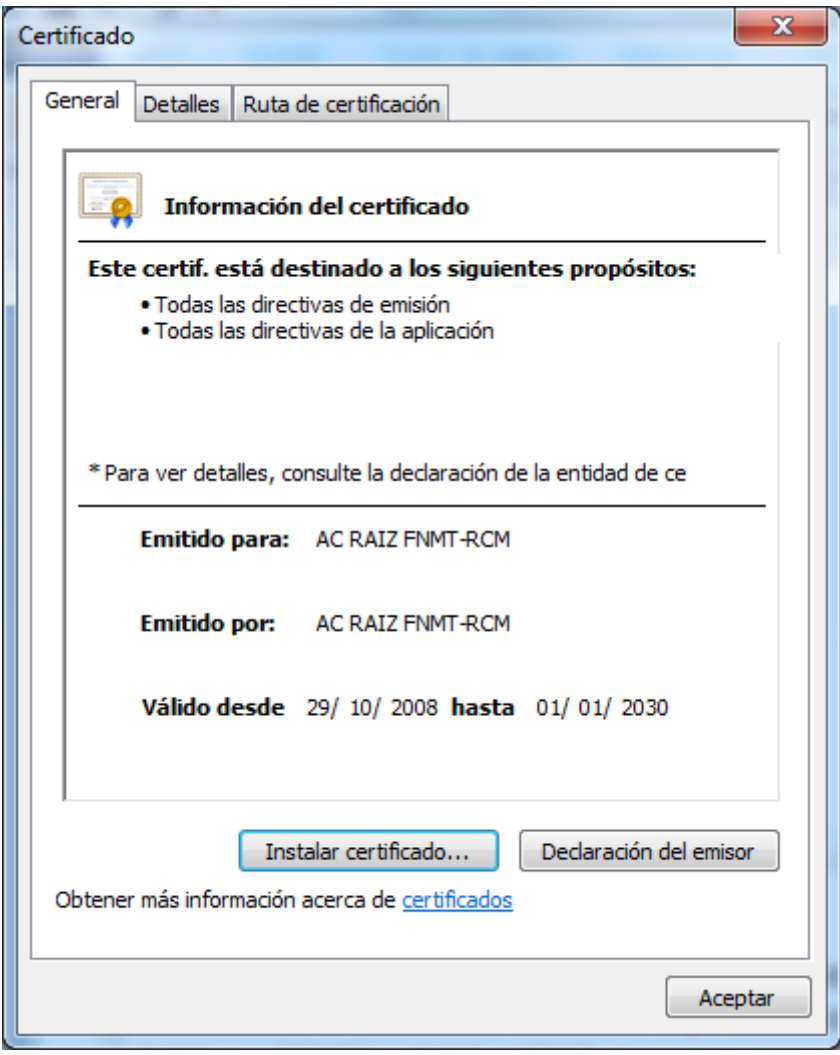

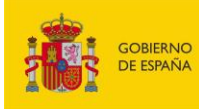

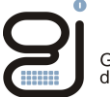

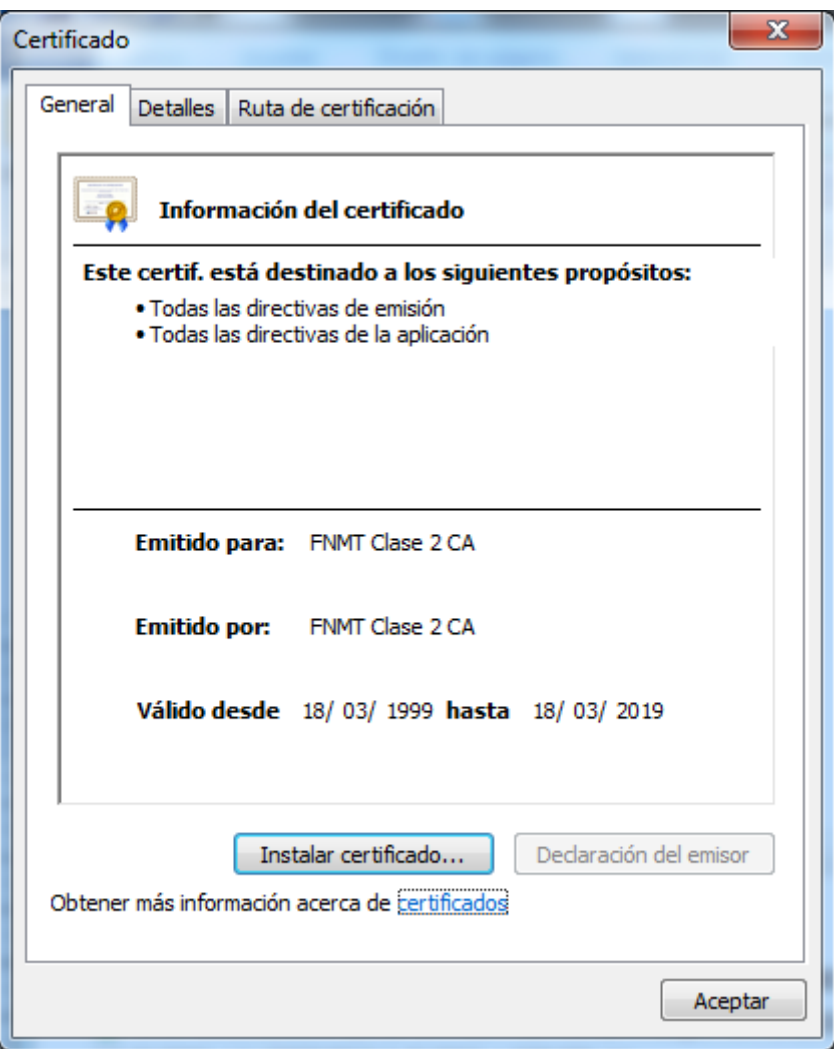

### <span id="page-5-0"></span>2.2. REQUISITOS ADICIONALES

Si el certificado del usuario no pertenece a la raíz de los certificados del apartado anterior deberá de instalar la AC raíz de su certificado personal. Importar dicho certificado raíz tanto en java como en el navegador.

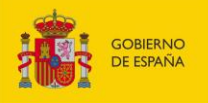

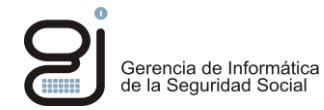

### <span id="page-6-0"></span>**3. JAVA**

## <span id="page-6-1"></span>3.1. REQUISITOS DE CONFIGURACIÓN JAVA 1.7 U60

Importar el certificado personal de usuario a la gestión de certificados.

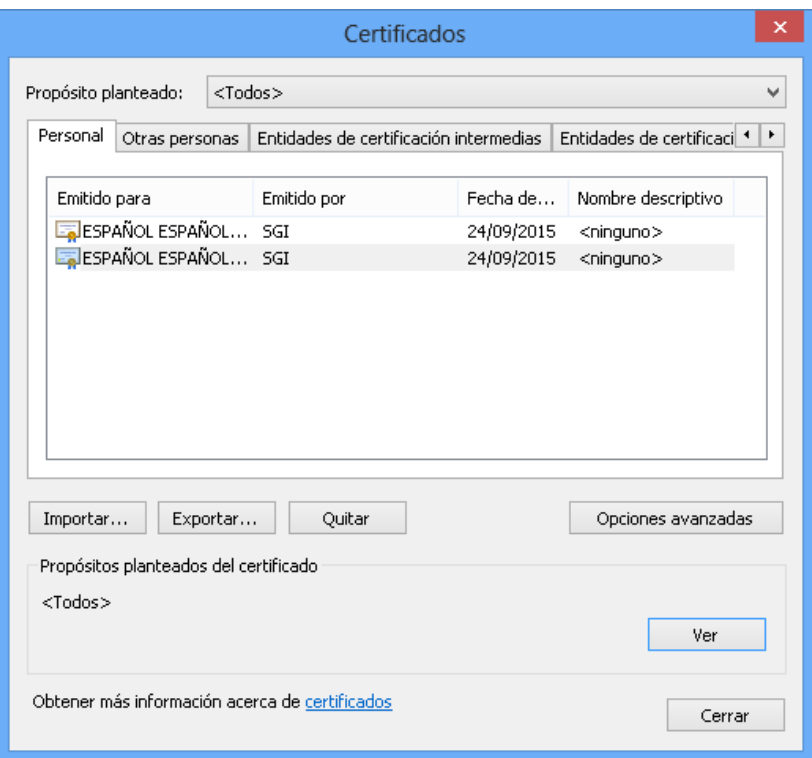

Configurar en "Avanzado" para que utilice TLS y no SSL 2.0

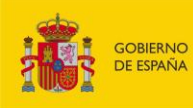

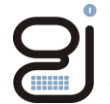

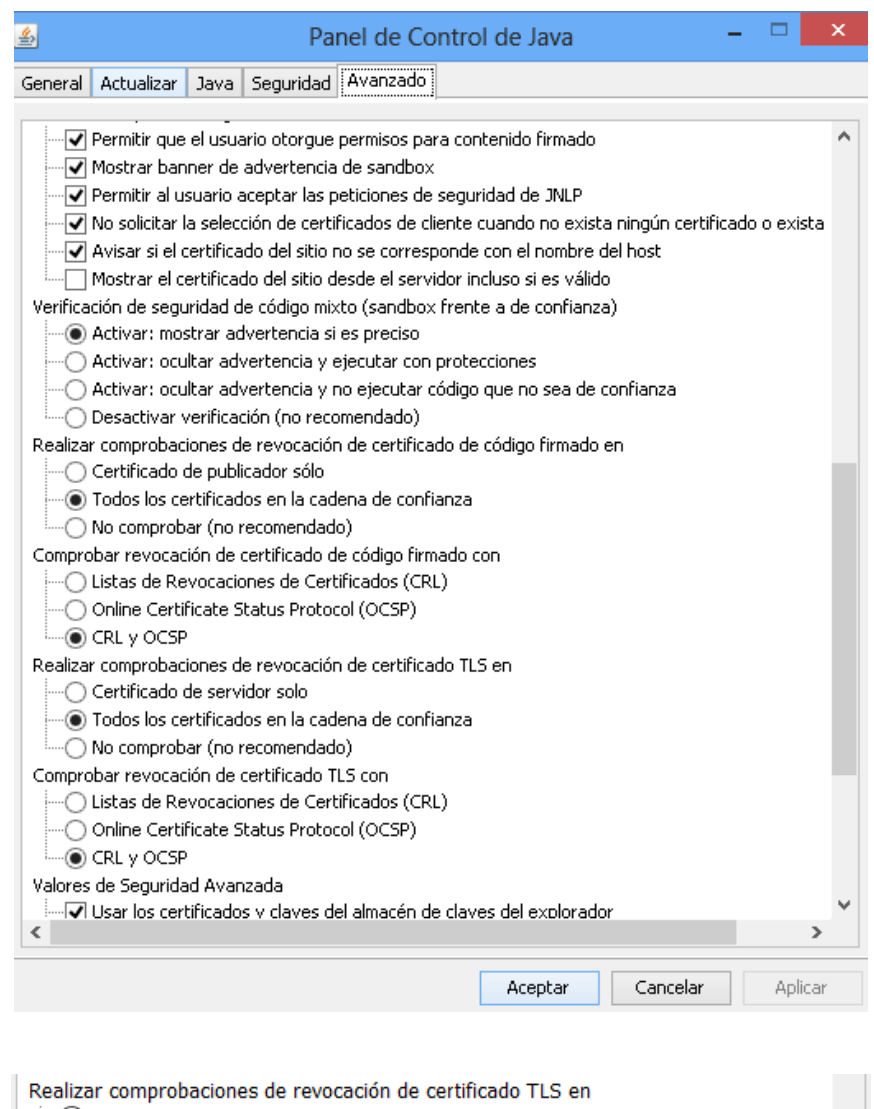

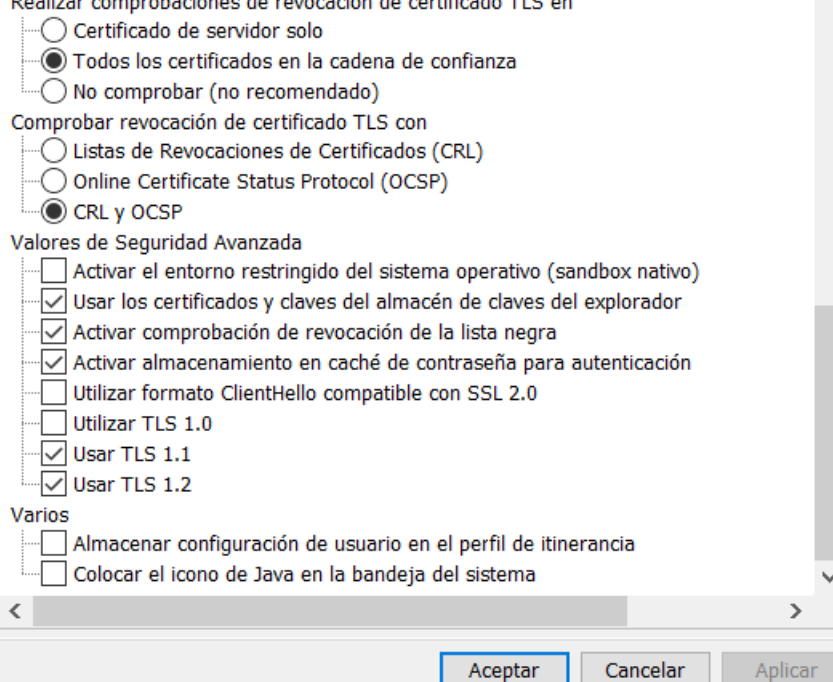

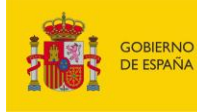

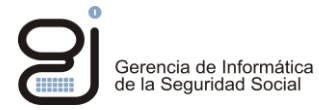

Añadir en la lista de excepciones de sitios las direcciones de:

- https://w2.seg-social.es:443/
- https://w2.seg-social.es:80/
- https://sede.seg-social.gob.es/
- https://sede.seg-social.gob.es:443

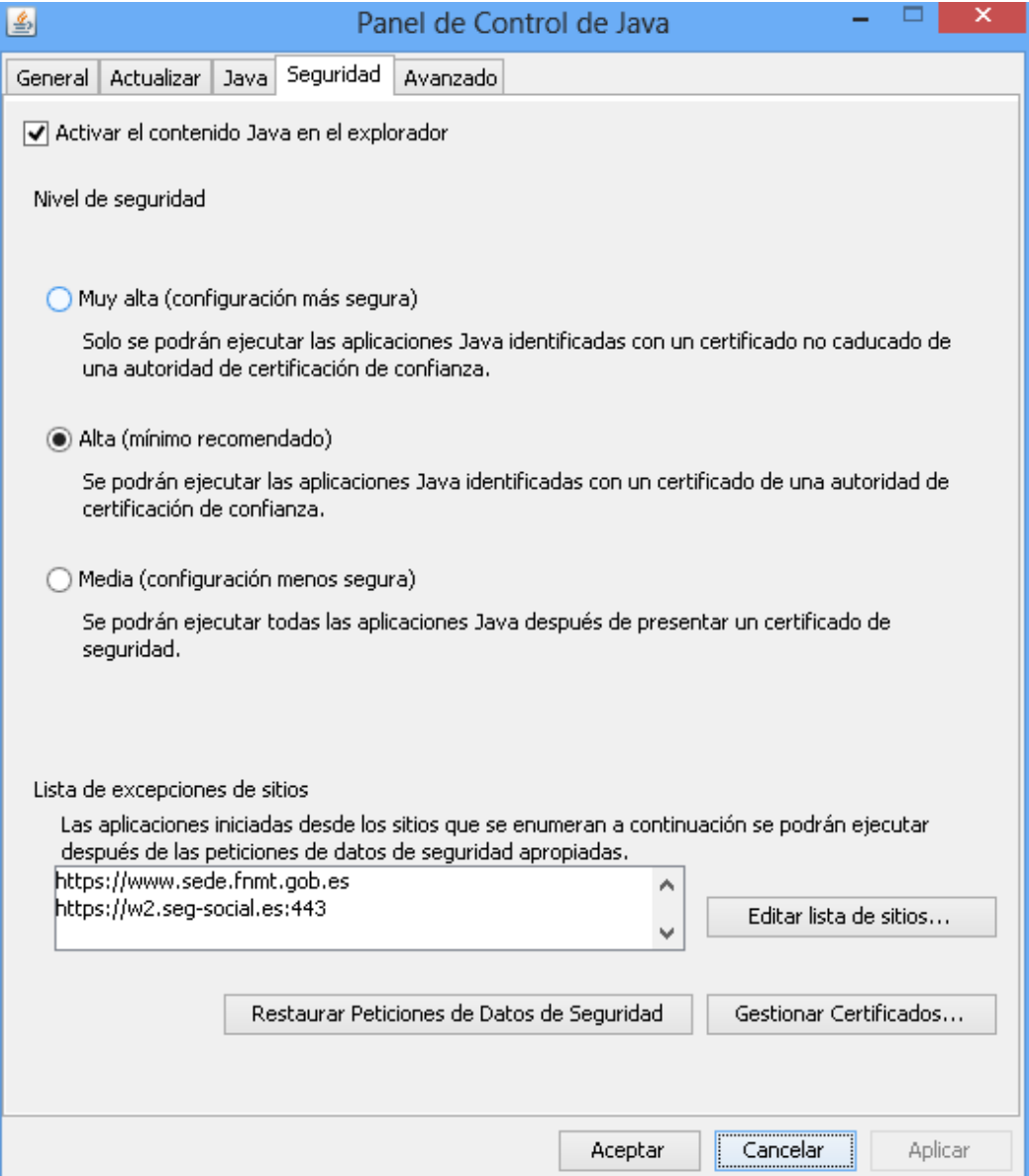

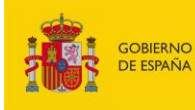

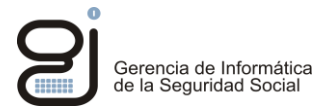

Se importan en el Panel de control de java los certificados "CA de Firmante" necesarios, ver siguiente captura.

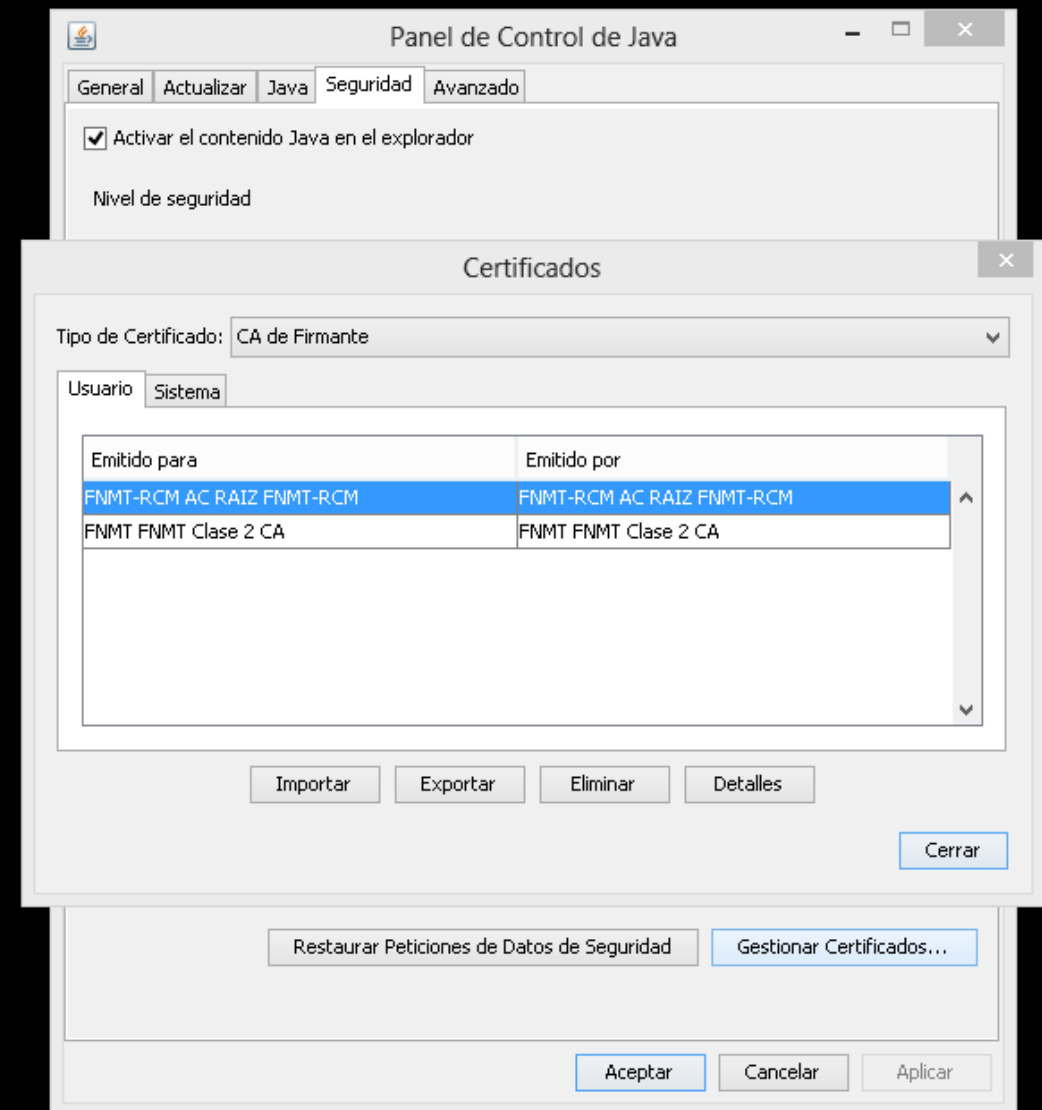

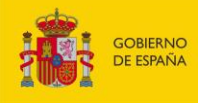

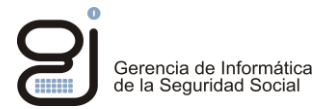

### <span id="page-10-0"></span>3.2. REQUISITOS ADICIONALES FIREFOX

El plugin Java para Firefox no hereda la conexión del navegador, por lo que al intentar descargarse el applet *debe* gestionar una nueva conexión SSL contra el servidor. Para ello, necesita un certificado en el apartado de "Autenticación de Cliente". Este certificado no es necesario que sea el mismo con el que el usuario se identifica en la aplicación.

Puesto que no es posible migrar el certificado de la tarjeta criptográfica al plugin de java hay que añadir al plugin cualquier otro certificado que pueda validarse contra el servidor. Así, un usuario podría identificarse en IFIWeb con su certificado personal en tarjeta criptográfica y tener un certificado distinto válido en el plugin de Java (quizá de entidad), no necesariamente expedido a su nombre. Ésta sería la única manera de utilizar tarjetas criptográficas en IFIWeb y Firefox.

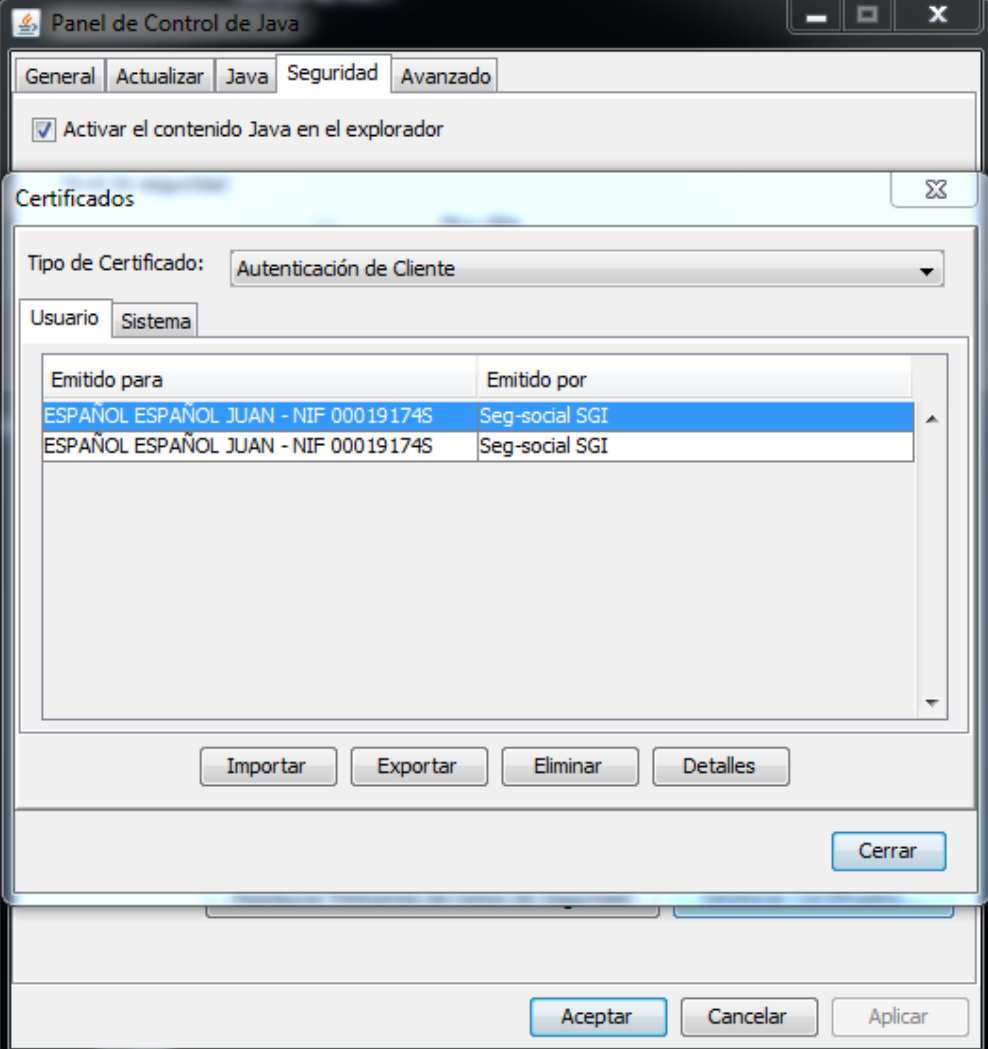

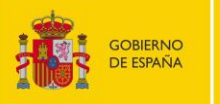

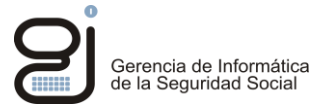

### <span id="page-11-0"></span>**4. INTERNET EXPLORER 11**

### <span id="page-11-1"></span>4.1. REQUISITOS

Añadir en sitios de confianza las direcciones:

- https://\*.seg-social.es
- https://sede.seg-social.gob.es

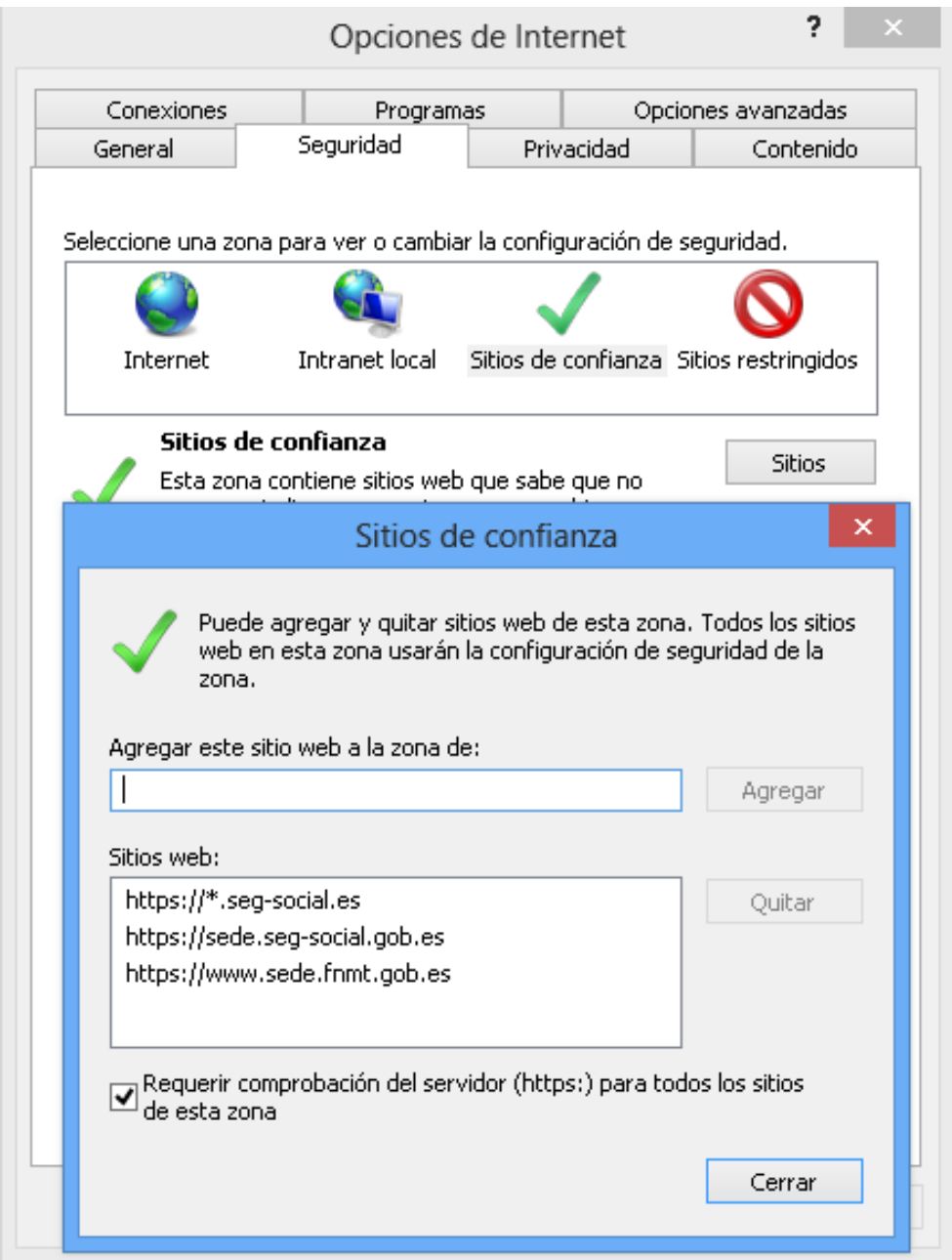

No usar SSL 2.0 ni SSL 3.0, solo los TLS 1.1 y 1.2.

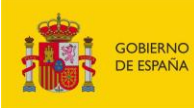

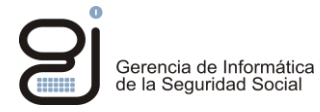

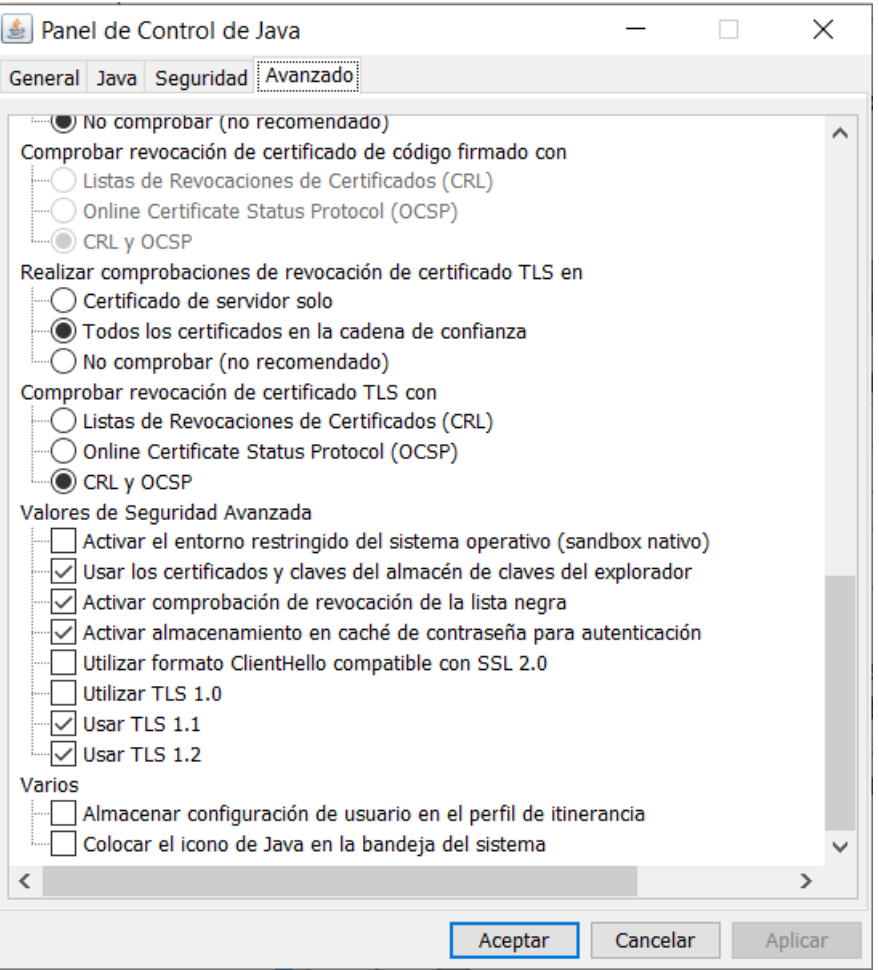

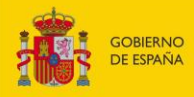

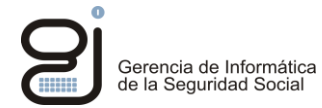

### **Importar los certificados raíz de FNMT Clase 2 y FNMT-RCM.**

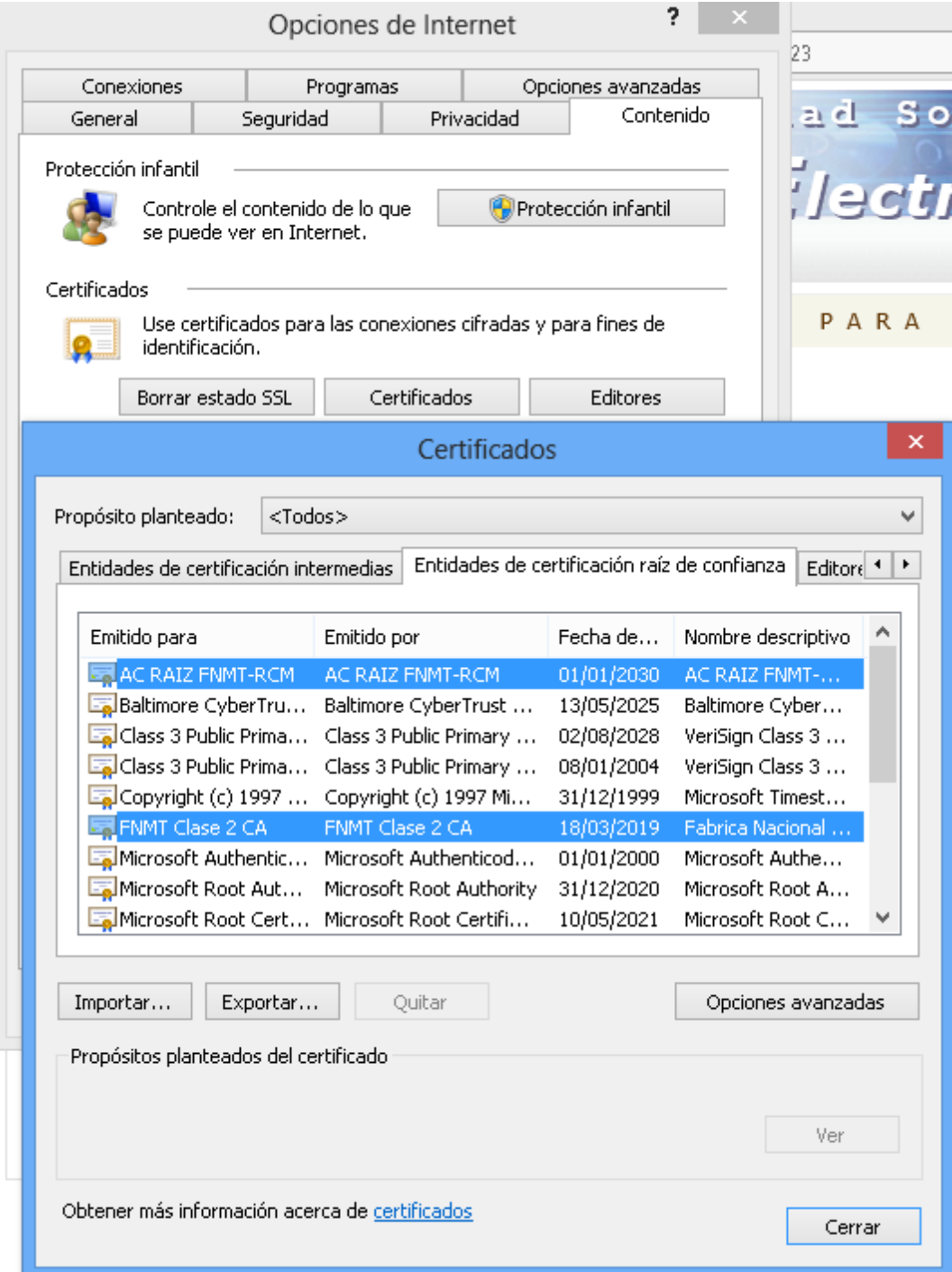

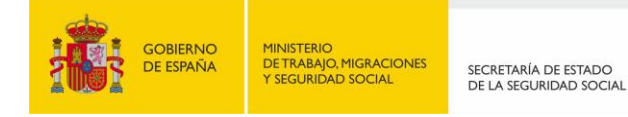

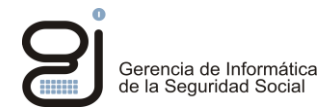

### <span id="page-14-0"></span>4.2. ERRORES CONOCIDOS

PROBLEMA "NO SE PUEDE MOSTRAR ESTA PÁGINA" CON INTERNET EXPLORER:

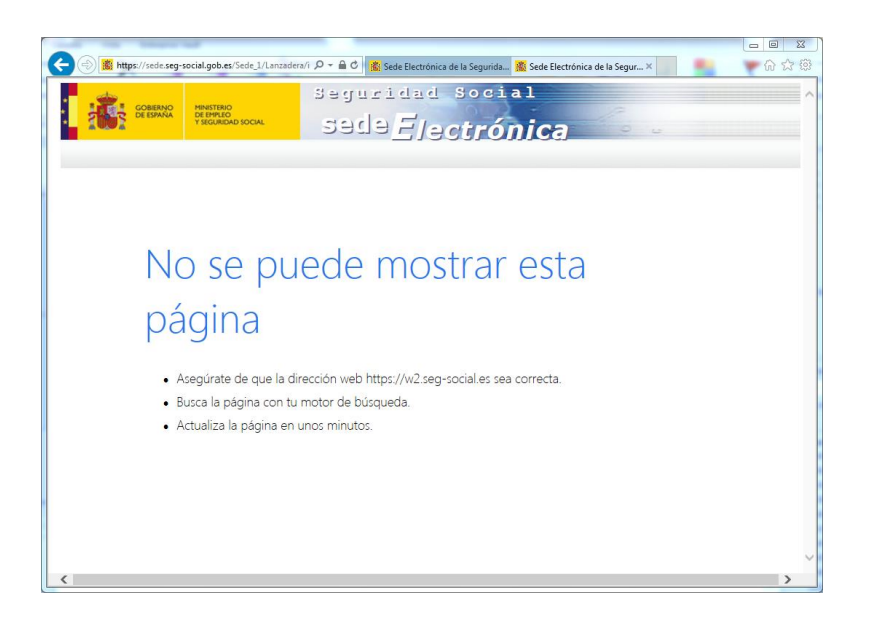

#### **Solución:**

Quitar SSL 2.0 y SSL 3.0 si están y activar los TLS, tanto en java como en el Navegador.

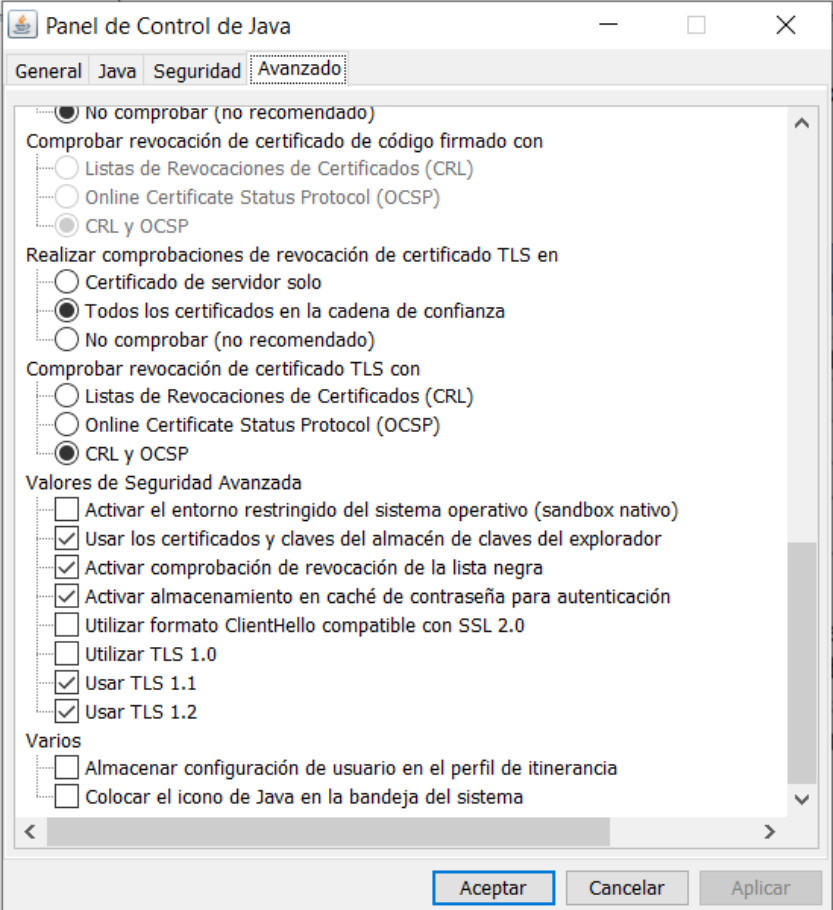

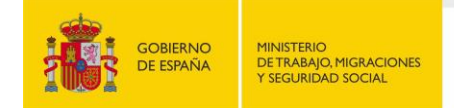

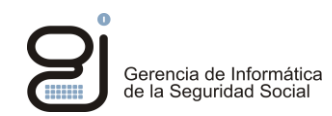

### PROBLEMA SECURITYEXCEPTION: "MISSING REQUIRED PERMISSION MANIFEST ATTRIBUTE IN MAIN JAR"

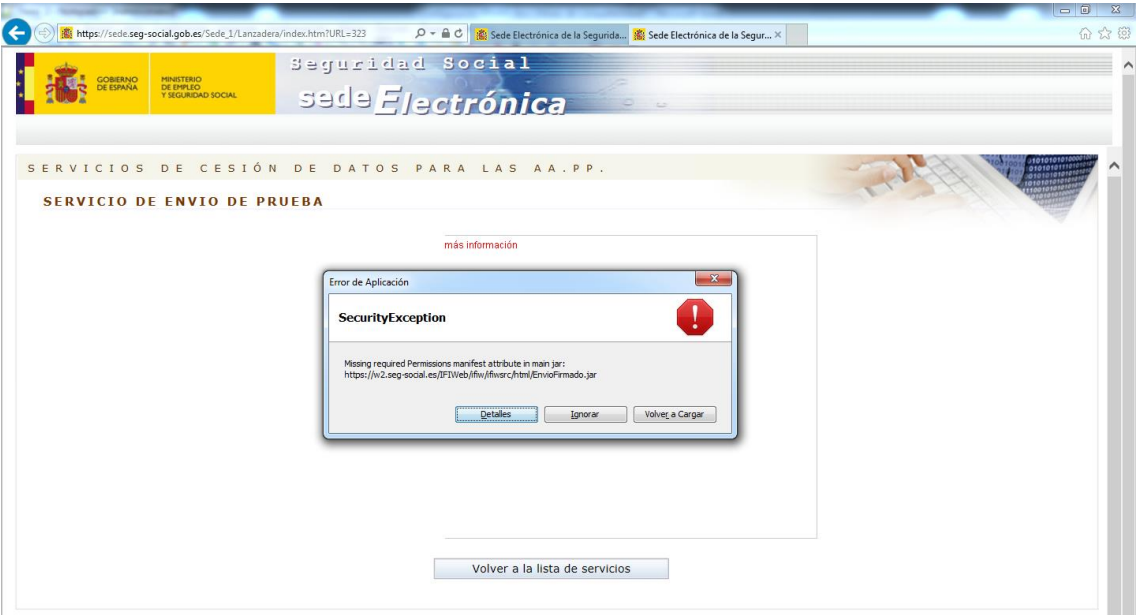

#### **Solución:**

Añadir desde el panel de control Java los sitios de la seguridad social como sitios de confianza en la lista de excepciones de sitios:

- https://w2.seg-social.es:443/
- https://w2.seg-social.es:80/
- https://sede.seg-social.gob.es/
- https://sede.seg-social.gob.es:443

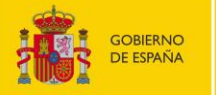

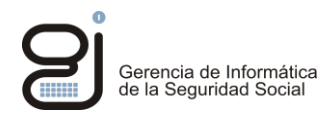

#### PROBLEMA: AL INTENTAR ABRIR EL SERVICIO SALE UN MENSAJE INDICANDO QUE HAY UN PROBLEMA, O NO SE ABRE EL APPLET.

#### **E** IATENCIÓN!

Error: Su petición no puede ser realizada en este instante. Vuelva a intentarlo en unos minutos y si el error persiste reporte esta incidencia de error, su peutator in puede ser realizada en este instantida de Atención Directa (91 390 2800), o alternativamente, por correo electrónico a la dirección<br>unidad atencion giss@seg-social.es, indicando en ambos casos que se denominación del Servicio y la descripción de la incidencia

Volver a la lista de servicios

#### **Solución:**

Revisar la configuración de Java y si se tiene activados TLS v1.1 y TLS 1.2 en Java, se debe probar a desactivar TLS 1.2 para que solo funcione TLS 1.1.

#### PROBLEMA: FUNCIONAMIENTO LENTO O TARDA MUCHO EN ABRIR EL APPLET CON EL SERVICIO REQUERIDO

**Solución:**

Utilizar JVM 1.8.0.25 o inferior.

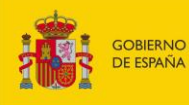

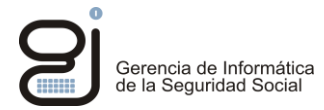

### <span id="page-17-0"></span>**5. FIREFOX**

Sólo serán compatibles las versiones de Firefox anteriores a la 52, que dan soporte a los applets de java.

### <span id="page-17-1"></span>5.1. REQUISITOS

Añadir Autoridades de certificación (FNMT Clase 2 y FNMT-RCM) en "Administrador de certificados" y marcar en confiar en todos los propósitos.

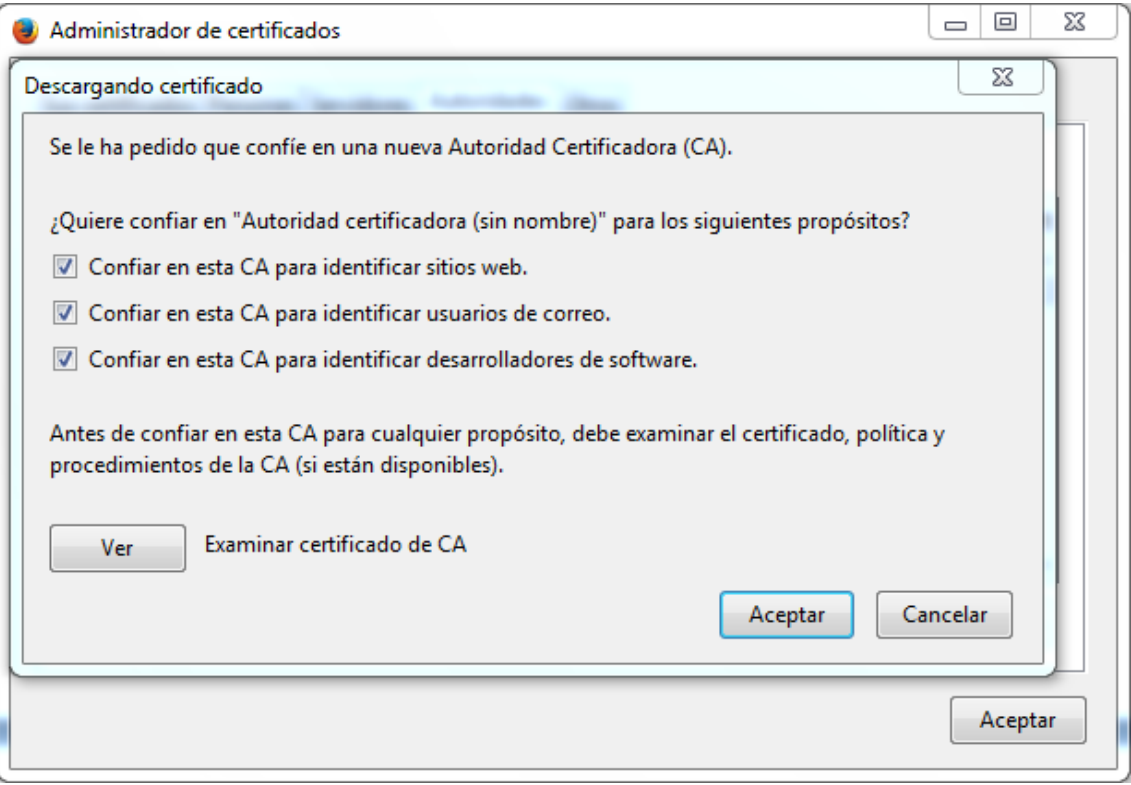

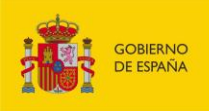

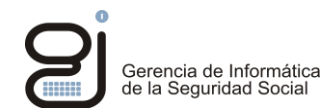

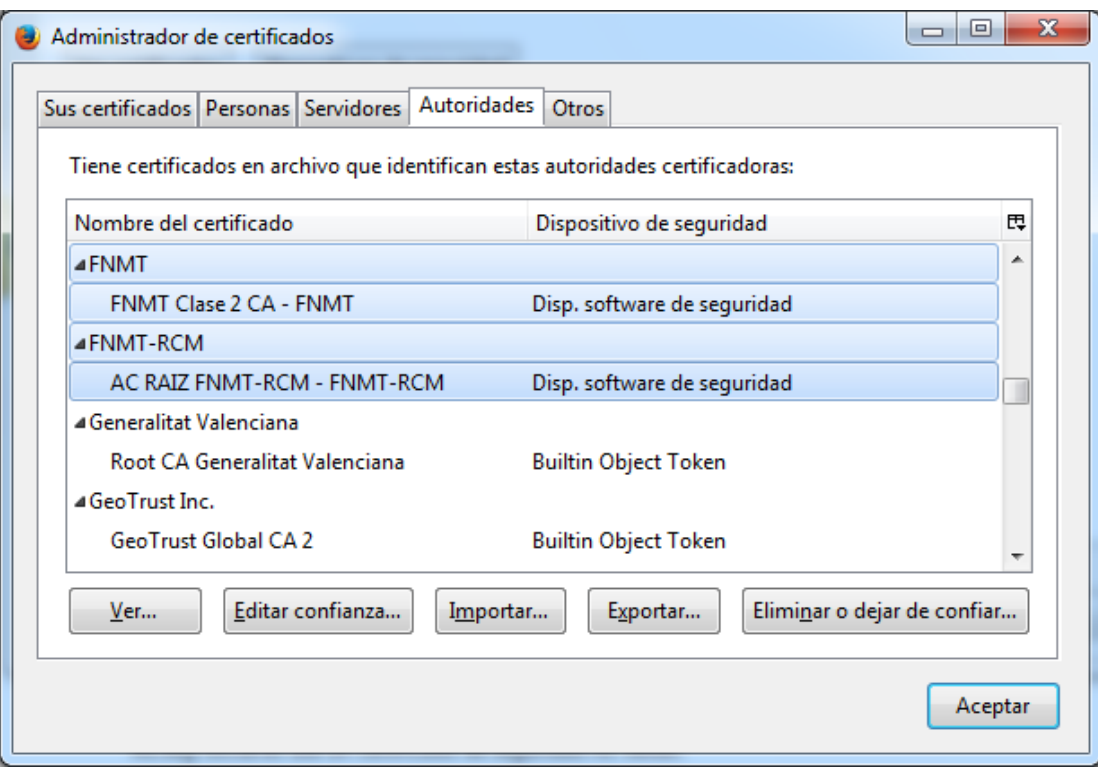

Añadir el certificado del usuario en "Sus certificados".

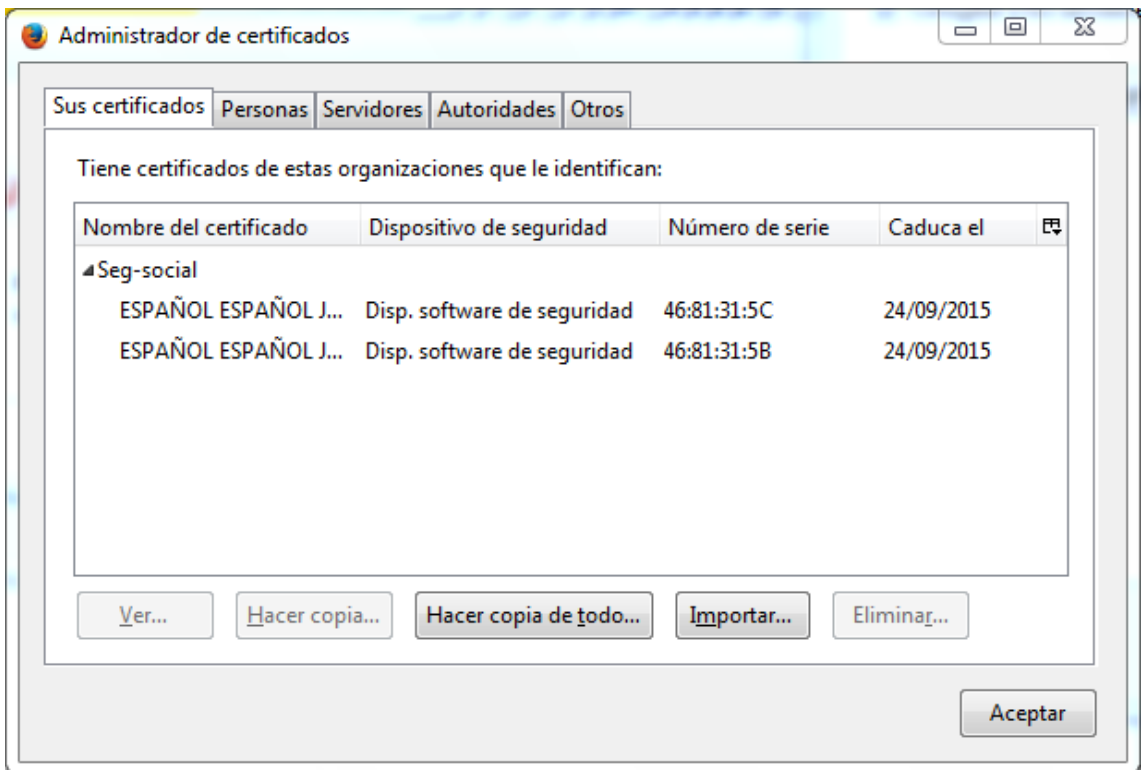

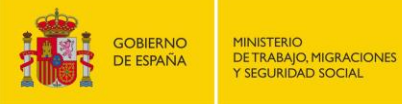

### <span id="page-19-0"></span>5.2. ERRORES CONOCIDOS

PROBLEMA: NO SE VE EL APPLET DE JAVA NI SE VEN LOS SERVICIOS DEL USUARIO.

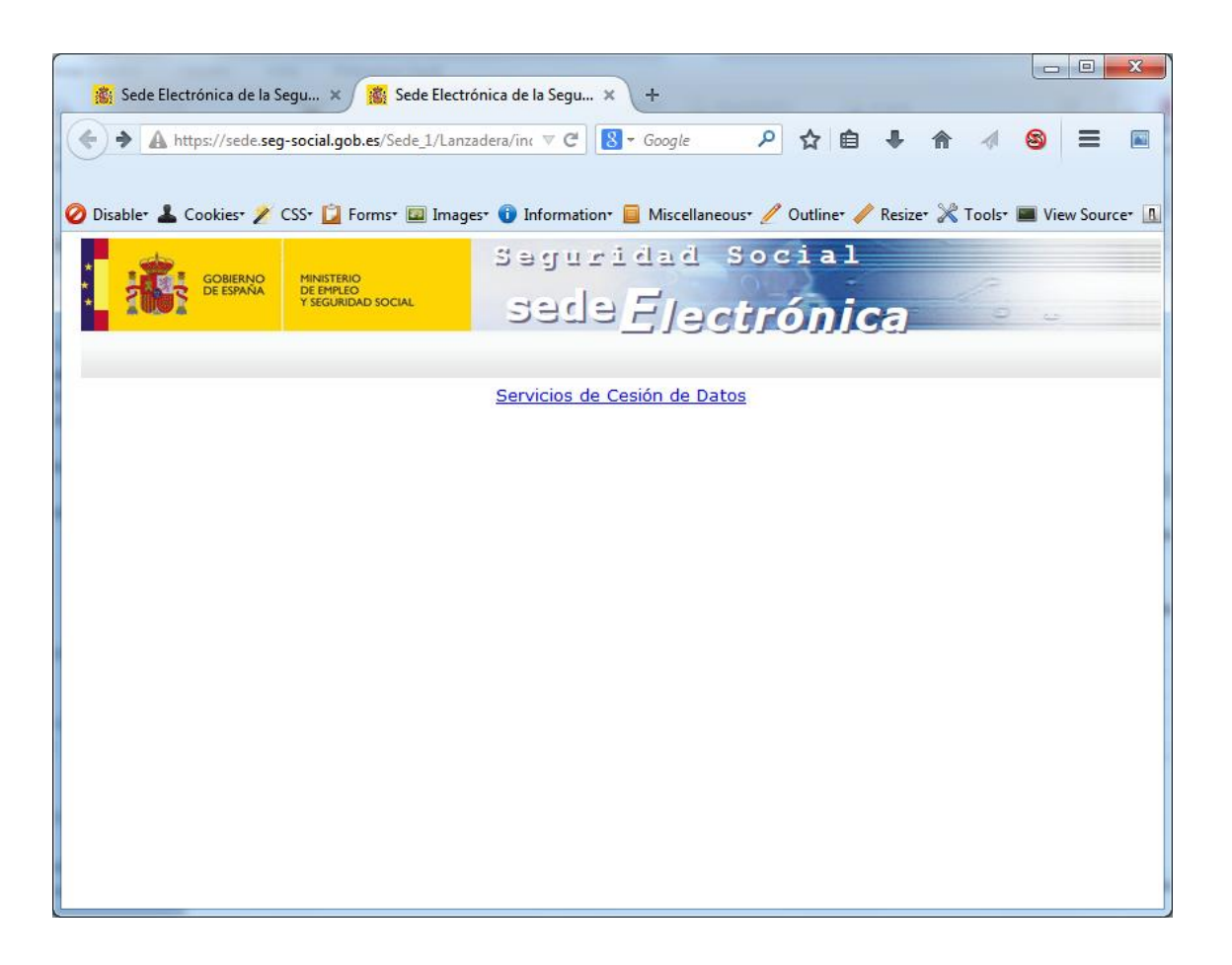

#### **Solución**:

Instalar una versión más reciente de Firefox (anterior a la 52) y de java porque el plugin de Java no está bien instalado en el navegador.

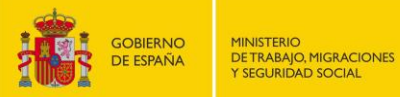

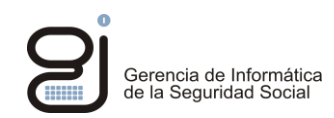

### PROBLEMA: EN EL APPLET SALE EL MENSAJE: "ESTE PLUGIN ES VULNERABLE Y DEBE SER ACTUALIZADO"

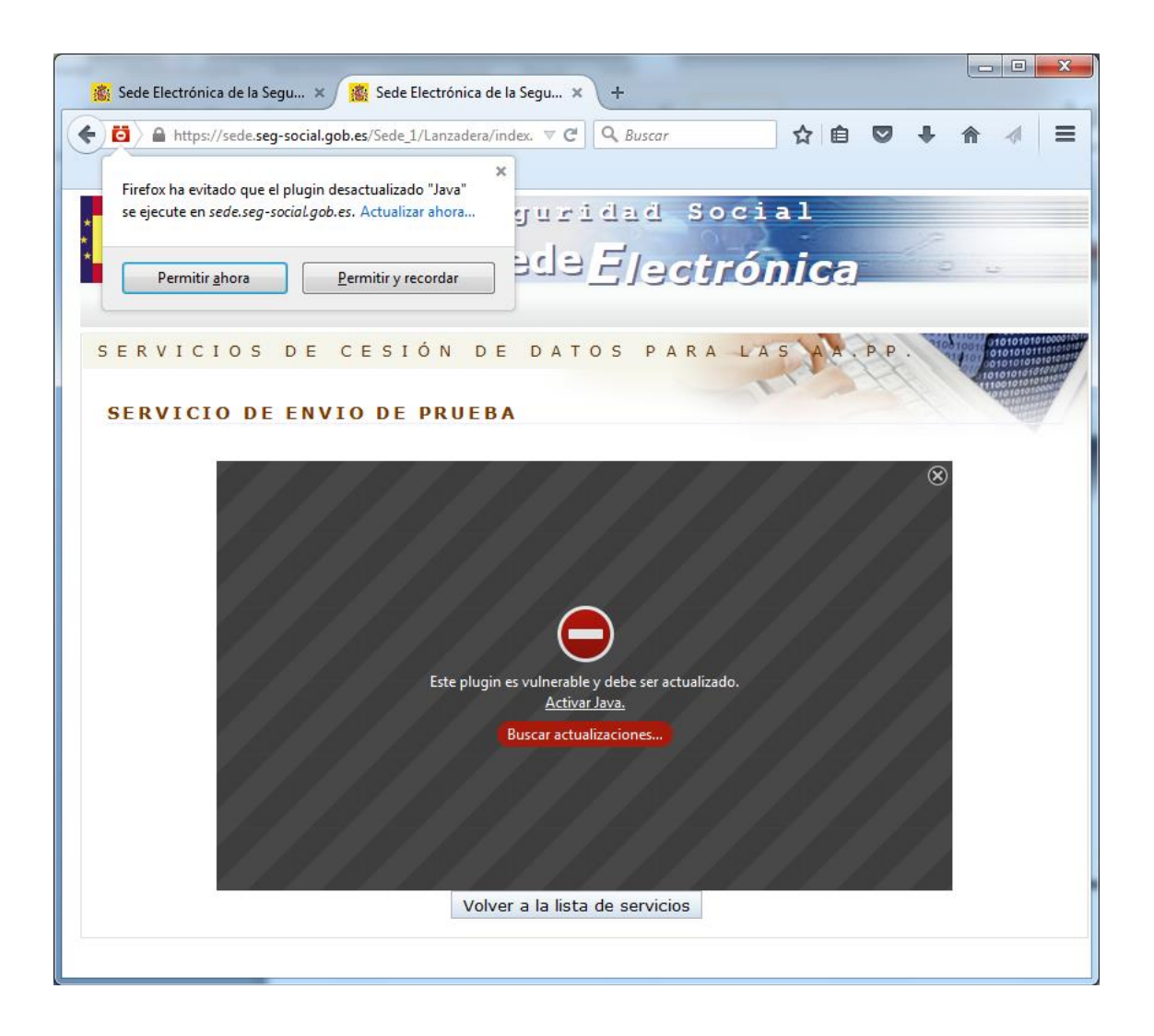

#### **Solución:**

Pulsar arriba a la izquierda en el diálogo de Firefox en "Permitir y recordar" para que confíe en el sitio.

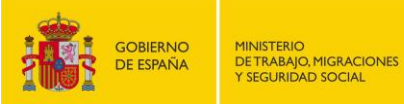

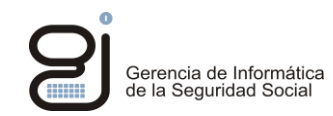

#### PROBLEMA: NO EJECUTA EL APPLET: "CLASSFORMATERROR" : "INCOMPATIBLE MAGIC VALUE"

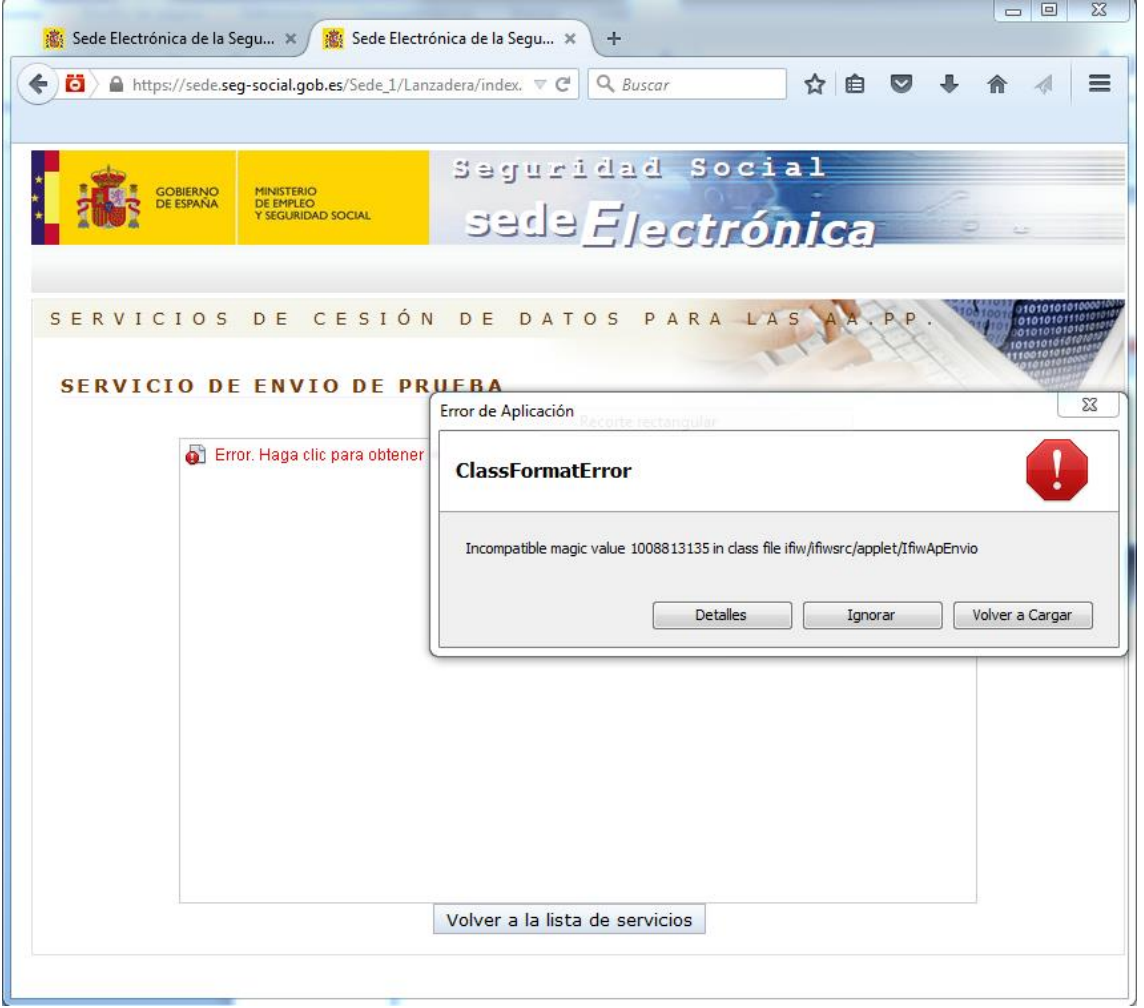

#### **Solución:**

Hay que añadir un certificado en "Panel de Control Java -> Seguridad -> Usuario -> Autenticación de Cliente" para que la conexión SSL de la comunicación entre el applet y el servidor se realice con este certificado, ya que Firefox no es capaz en este caso de usar un certificado de tarjeta o navegador. Debe estar en Java directamente por lo que se guardará en un almacén de certificados con una clave que defina el usuario. Esta clave se pedirá en cada acceso a IFIWeb desde todos los navegadores si se deja así configurado.

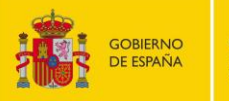

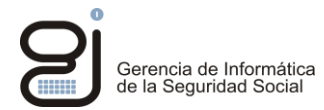

### <span id="page-22-0"></span>**6. CHROME**

Sólo serán compatibles las versiones de Chrome anteriores a la 45, que dan soporte a los applets de java.

### <span id="page-22-1"></span>6.1. REQUISITOS

#### La página de excepciones es:

chrome://settings/contentExceptions#plugins

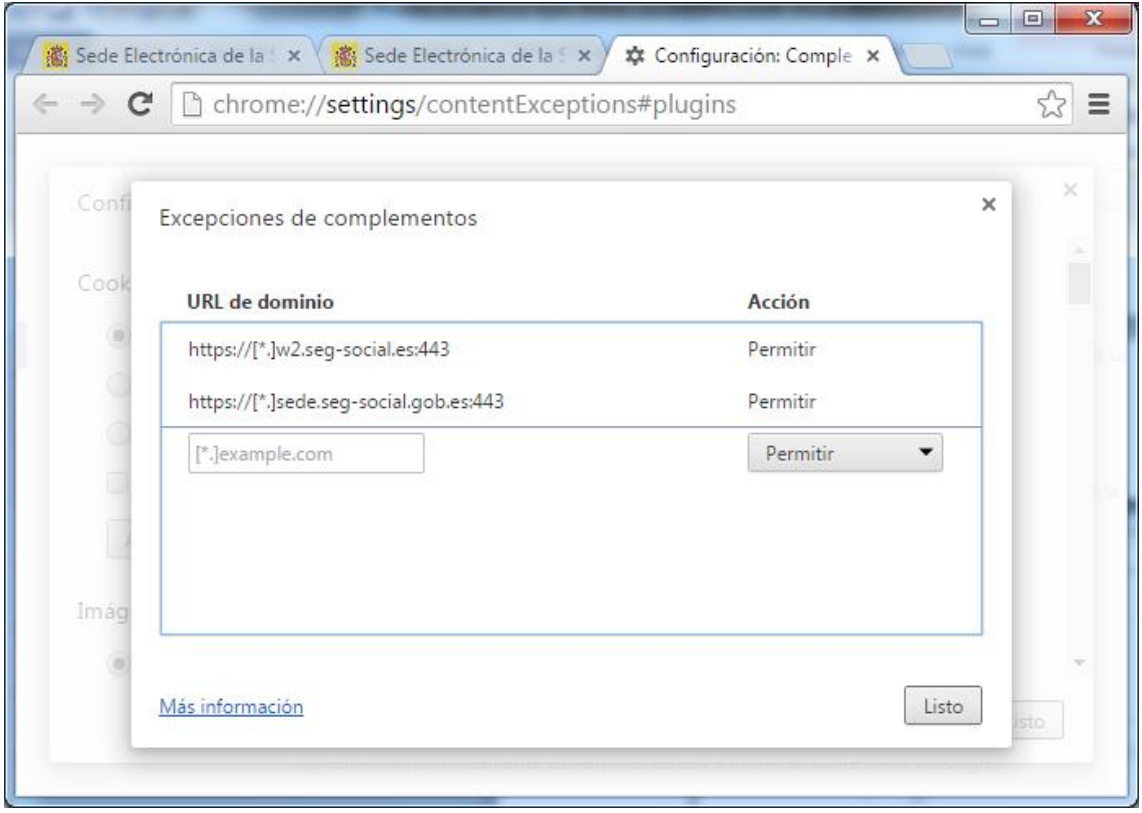

Se debe añadir excepciones en Chrome para los sitios web:

- https://w2.seg-social.es:443
- https://sede.seg-social.gob.es:443

Y comprobar que los certificados de FNMT Clase 2 y FNMT-RCM están como Entidades raíz de certificación de confianza:

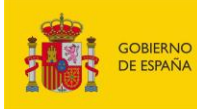

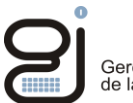

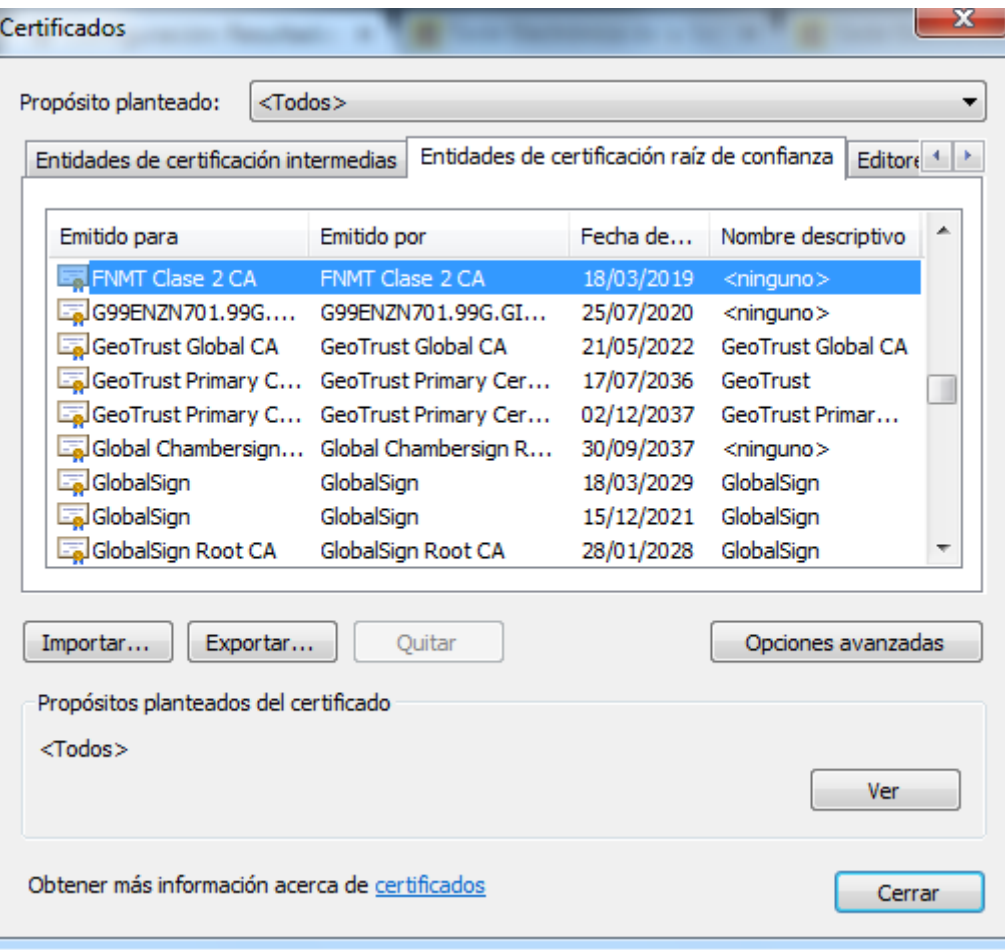

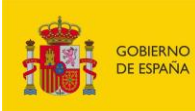

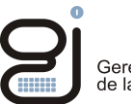

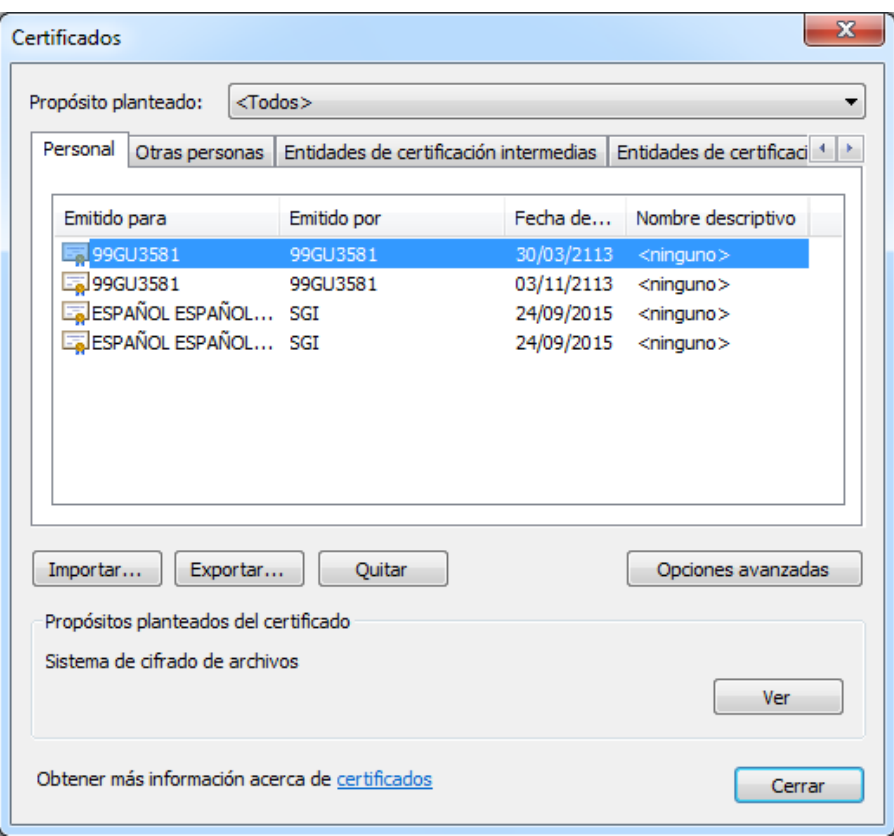

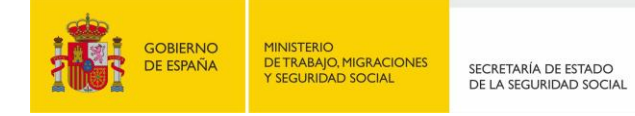

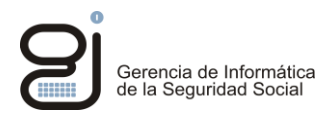

### <span id="page-25-0"></span>6.2. ERRORES CONOCIDOS

PROBLEMA: NO ABRE EL APPLET: "THIS SITE USES A PLUGIN (JAVA(TM)) THAT IS UNSUPPORTED."

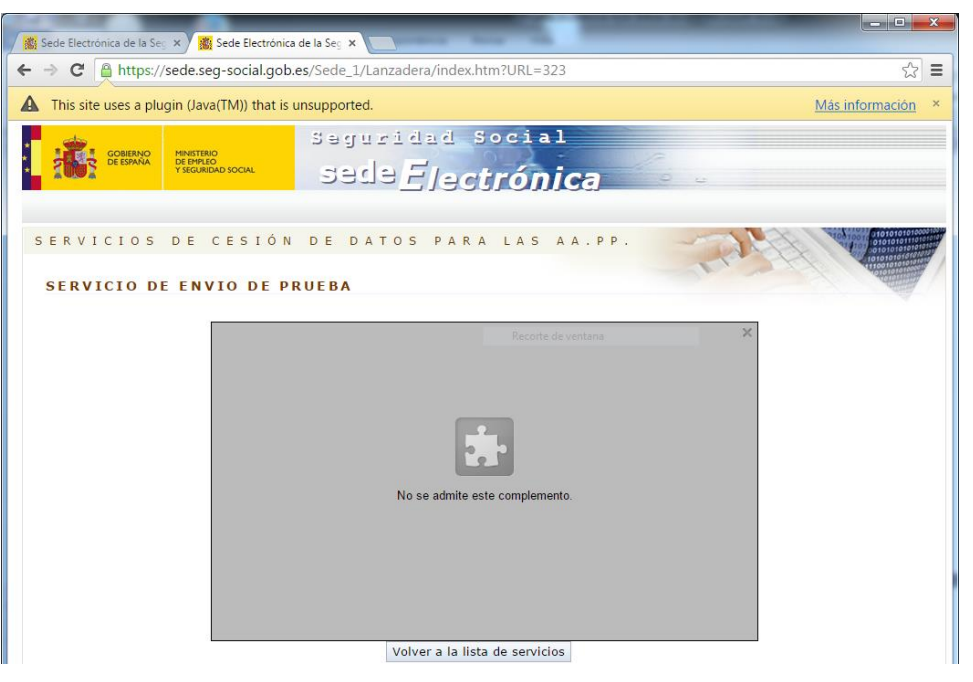

#### **Solución:**

#### **O se instala una nueva versión de java o se habilitan complementos NPAPI.**

### **Cómo habilitar complementos NPAPI temporalmente**

Si debes utilizar un complemento NPAPI, existe una solución temporal que funcionará hasta el lanzamiento de la versión 45 de Chrome en 2015:

- 1. Abre Chrome.
- 2. En la barra de direcciones situada en la parte superior de la pantalla, escribe chrome://flags/#enablenpapi.
- 3. En la ventana que se abre, haz clic en el enlace que indica **Habilitar** en la sección **Habilitar NPAPI**:

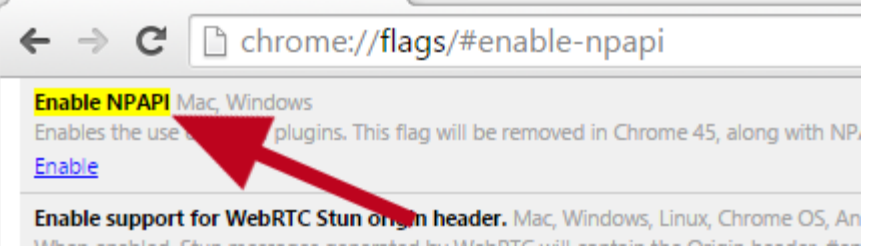

4. En la esquina inferior izquierda de la página, haz clic en el botón **Reiniciar ahora**.

Tras el lanzamiento de la versión 45 de Chrome, deberás utilizar un navegador web alternativo para cargar contenido que requiera un complemento NPAPI.

[\(https://support.google.com/chrome/answer/6213033\)](https://support.google.com/chrome/answer/6213033)

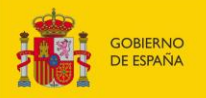

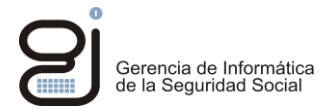

### PROBLEMA: SE BLOQUEA EL COMPLEMENTO JAVA(TM)

#### Aparece el siguiente diálogo en pantalla:

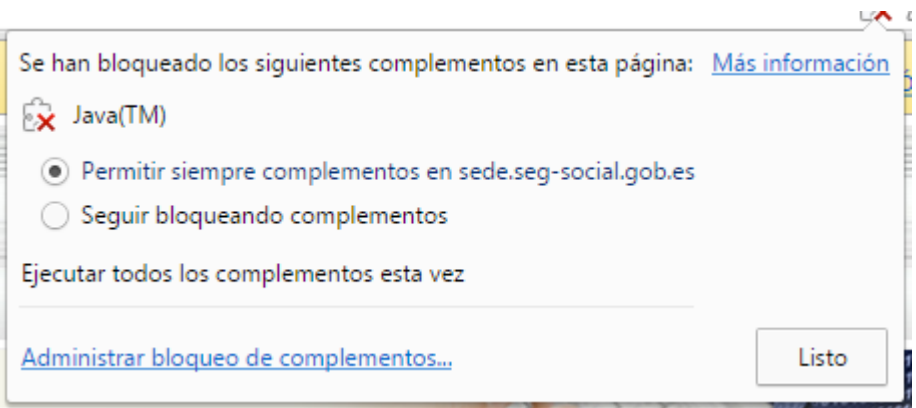

#### **Solución:**

Seleccionar en "Permitir siempre complementos en sede.seg-social.